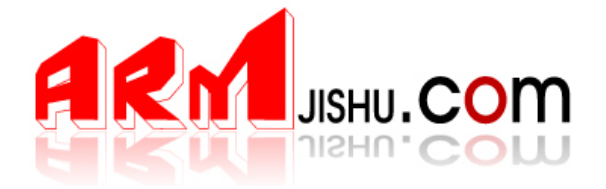

# **J-LINK V8** 固件烧录指导

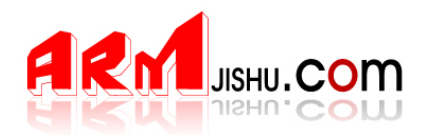

# **1 J-LINK V8** 固件烧录指导

J-LINK 是使用过程中, 如果内部固件意外损坏或丢失, 请参考下面操作步骤说明, 重新烧 录 JLINK 固件。

#### **1.1** 安装固件烧录软件

请 ATMEL 官方网址下载 AT91-ISP 下载软件。

软件下载地址: http://www.atmel.com/dyn/products/tools\_card.asp?tool\_id=3883 在打开的网页中,下载下图中红色框所示软件。

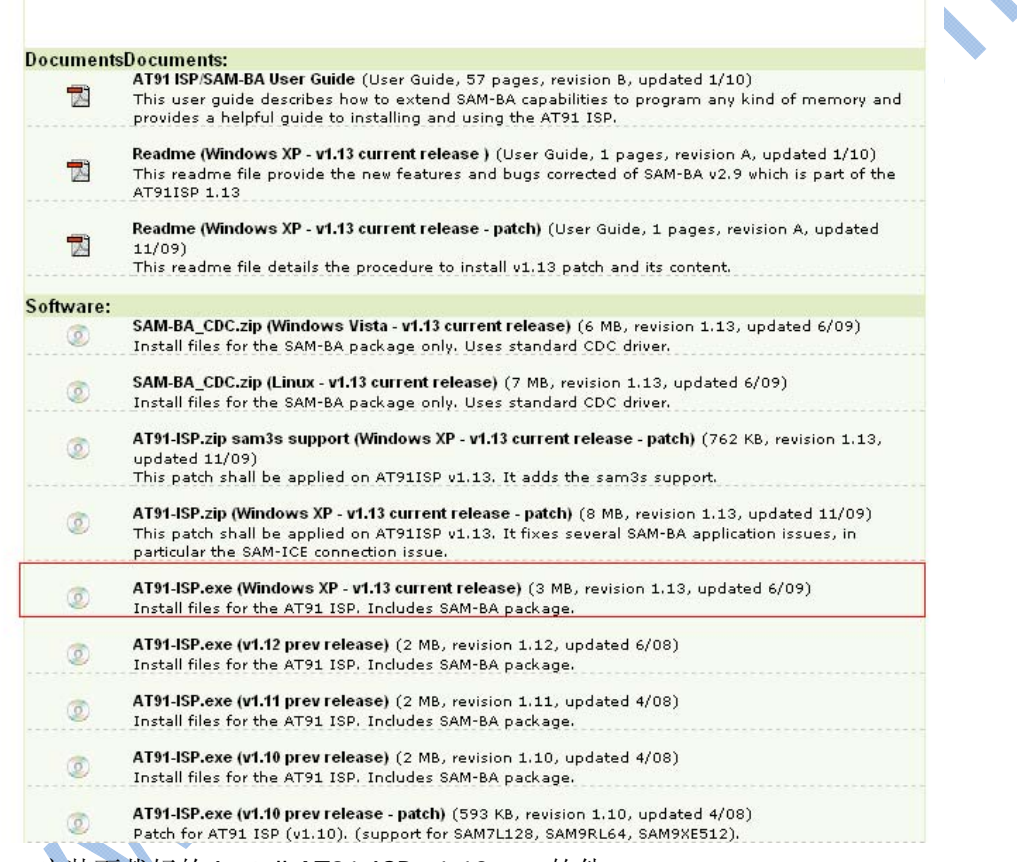

安装下载好的 Install AT91-ISP v1.13.exe 软件

双击 Install AT91-ISP v1.13.exe 运行,选择默认设置,安装好以后,桌面上生成如下 两个图标。

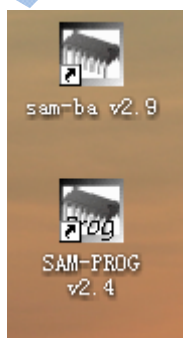

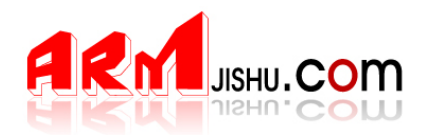

## **1.2** 擦除芯片并进入编程模式

- 打开 JLINK 外壳,见到 JLINK 内部电路如下图所示。
- $\Diamond$  **A** = **ERASE B** = **TST**

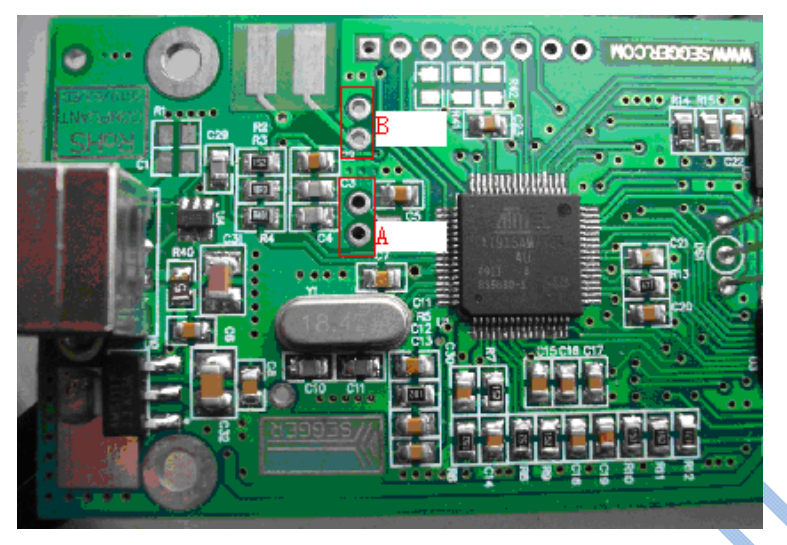

- $\diamond$  使用 USB 线连接 JLINK 与 PC 机, 以提供 JLINK 工作电源。
- 短接图中 A 的两个过孔约 5 秒。断开 A 位置的两个过孔的短接。然后拔掉 JLINK 与 P C 间的 USB 线(注意先后顺序)。
- 短接图中,B 处的两个过孔。
- ◆ 使用 USB 线连接 JLINK 与 PC 机, 至少超过 10 秒后, 拔掉 USB 线, 停止给 JLINK 供电 (说明: 请确保此过程中, 图中 B 处一直处于可靠的端接状态)。
- 断开图中 B 处的短接。

### **1.3** 更新固件

◆ 双击桌面上的 SAM-PROG v2.4 图标, 运行 SAM-PROG v2.4 烧录软件, 按下图所示进 行设置。

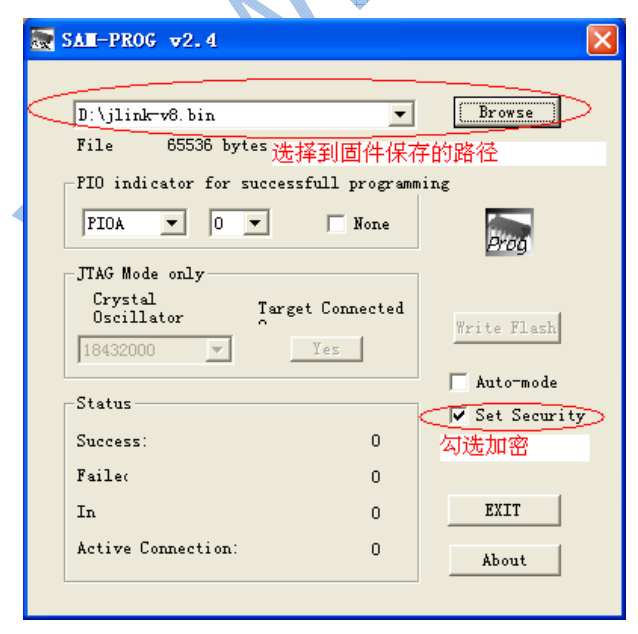

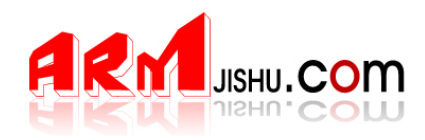

- ◆ 将 JLINK V8 通过 USB 线与 PC 机连接。此时, SAM-PROG v2.4 软件中的 Write Flash 按钮将变为有效。(注意,先打开 SAM-PROG v2.4 再连接 JLINK 与 PC 机)。
- 点击 Write Flash 按钮,烧录固件,待烧录完成后,Active Connection:将变为 1。
- 拔掉 JLINK 与 PC 机之间的 USB 线。

至此,JLINK V8 的固件已经更新完毕,正常情况下,连接电脑与 JLINK V8 时, JLINK V 的指 示灯将闪烁,然后常绿。请参照 JLINK V8 用户手册说明, 使用 JLINK V8 进行调试仿真。

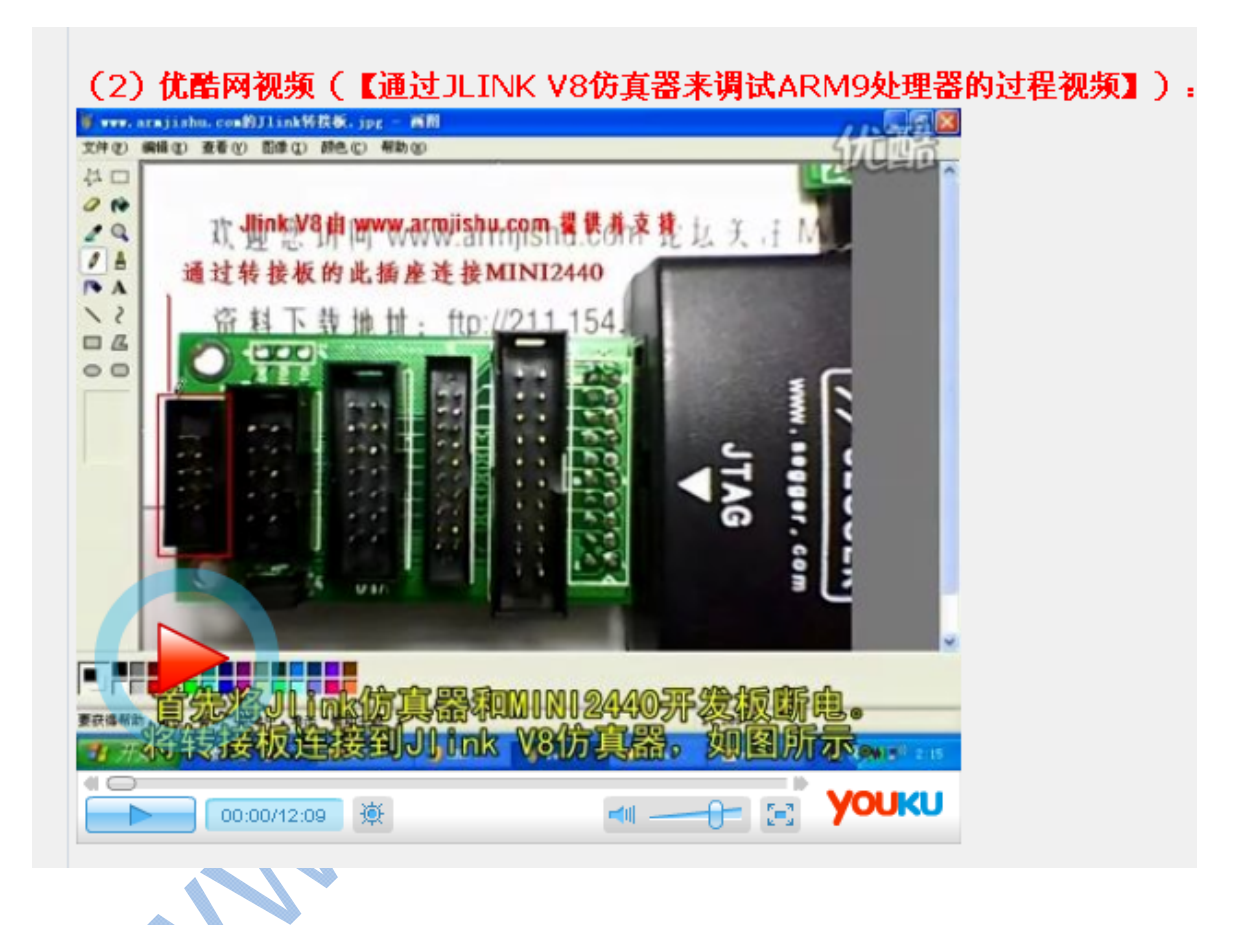

更多详细信息请查看 www.armjishu.com JLINK V8 详细说明帖子:http://www.armjishu.com/bbs/viewtopic.php?id=2280